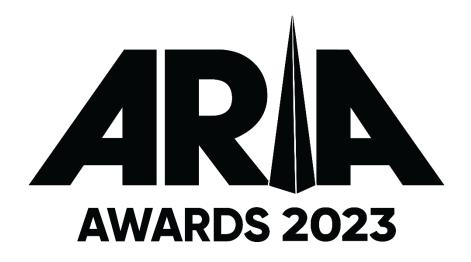

# **GUIDE TO SUBMITTING ENTRIES**

**ENTRIES OPEN**Friday 21<sup>st</sup> July 2023 at 10am AEST

ENTRIES CLOSE Friday 4<sup>th</sup> August 2023 at 5pm AEST

#### IMPORTANT INFORMATION:

- We recommend that you allow plenty of time to collate, submit, and review your entries for both accuracy and omissions. Barring exceptional circumstances, changes cannot be made after entries close.
- Information you provide will be presented to the Voting Academy or specialist Judging School, as applicable. Invalid website links and incorrect audio and artwork files can reflect badly on the artists and potentially impact voting decisions.
- Once entries close on 4<sup>th</sup> August scrutineering commences. ARIA members are responsible for ensuring that all their entries are submitted by the cut-off. Only those eligible entries in the system at the cut-off will be considered.
- Data you provide with your entries is disseminated to numerous parties for use at Awards events, the TV broadcast, for promotion and publicity, and is also used in voiceovers, press releases, TVCs, video packages, websites, social media posts and on trophies etc. As a result, amendments are often impossible. Where they are necessary and can be made you may be asked to pay the additional costs, which can be expensive, particularly where audio-visual production is concerned.

# **Table of Contents**

| 1. | En   | try website                                      | 3  |
|----|------|--------------------------------------------------|----|
| 2. | Pre  | eparation                                        | 3  |
|    |      | ·<br>·y Dates                                    |    |
|    |      |                                                  |    |
| 4. | Ge   | etting Started                                   | 3  |
| 4  | l.1. | Initial Login                                    | 3  |
| 4  | 1.2. | Dashboard                                        | 3  |
| 5. | Su   | bmitting an Entry                                | 4  |
| 5  | 5.1. | Adding an Artist                                 | 4  |
| 5  | 5.2. | Artist Information                               | 5  |
|    | 5.2  | 2.1. Artist Details                              | 6  |
|    | 5.2  | 2.2. Online Presence and Highlights              | 6  |
| 5  | 5.3. | Awards and Titles                                | 7  |
|    |      | 3.1. Adding a Release                            |    |
|    |      | 8.2. Selecting Award Categories                  |    |
|    |      | 3.3. Release Information                         |    |
| 5  |      | Submission & Consent                             |    |
| _  |      | I.1. Edit a submitted entry                      |    |
| 5  | 5.5. | Save A Record of Your Entries                    | 10 |
| 6. | FA   | ·Qs                                              | 11 |
| 6  | §.1. | How Many Entries Can I Submit?                   | 11 |
| 6  | 6.2. | Do I Need to Supply All of That Information?     | 11 |
| 6  | 5.3. | How Do I Find Track Links on Streaming Services? | 11 |
|    | 6.3  | 3.1. YouTube Music                               | 11 |
|    |      | 3.2. Apple Music                                 |    |
|    | 6.3  | 3.3. Spotify                                     | 13 |
| 7. | Аp   | pendix                                           | 14 |
|    | _    | Table of requested information                   |    |
| 8. | Do   | ocument Revision History                         | 15 |
| ~. |      | · ~ ~                                            |    |

## 1. Entry Website

Instructions on how to access the site will be emailed to you on Thursday 20<sup>th</sup> July. If you don't receive this or have trouble logging in, email Kelly Collier, ARIA Awards Coordinator at <a href="mailto:awards.entries@aria.com.au">awards.entries@aria.com.au</a> for assistance.

An ARIA Member can have multiple entry website users. The users will be linked, and all entries for the member will be visible to each of its registered users. If you require additional login accounts please email Kelly Collier at <a href="mailto:awards.entries@aria.com.au">awards.entries@aria.com.au</a> with the name and email address for each additional user required.

## 2. Preparation

- 1. Familiarise yourself with the Eligibility Criteria and Category Definitions
- Make a list of entries you intend to submit for each category, ensuring those entries meet both the General Eligibility Criteria and the individual category definitions.
- 3. Collate the data, images, audio links etc. you need for each entry.

We've put together a spreadsheet that may help with this advance preparation. It lists all award categories down the left, and all data requirements across the top.

You could list your intended entries under each award category and start to collate the data, either making an X when you have it, or entering the data itself in the spreadsheet ready to upload. Shaded cells indicate data isn't required for that category.

You won't send us this spreadsheet, nor do you even need to use it. It's merely a tool that might help some of you to collate your entries. The Entry Website Matrix is available for download from the <u>ARIA Members page</u>

# 3. Key Dates

Friday 21 July Entries Open Friday 4 August Entries close

# 4. Getting Started

## 4.1. Initial Login

You will receive a system generated email that includes a link to the website and instructions for setting up your password. Please ensure you record this password as it will be used in the future to access other member areas of the ARIA website.

If you submitted entries for the 2022 ARIA Awards, you can use the same login details that you created at that time. Simply go to <a href="https://www.aria.com.au/login">www.aria.com.au/login</a> to access the site.

#### 4.2. Dashboard

When you log in you will be presented with a Dashboard with 5 tabs.

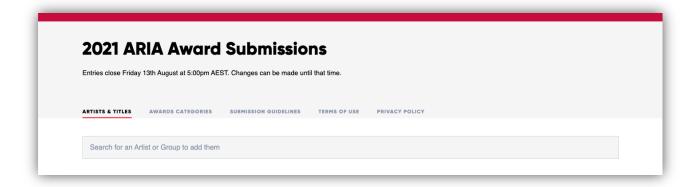

**Artists & Titles** – This is the default view that you will be presented with upon log in. Use this view to add artists and to a see a list of artists that you have added, along with those added by other users at your label.

**Awards Categories** – This view shows your entries by category and is where you can download a report of your submissions.

**Submission Guidelines** – Download a PDF copy of the 2023 ARIA Awards Conditions of Entry and Eligibility Criteria from <a href="here">here</a>.

Terms of Use – View the terms of use.

**Privacy Policy** – View our privacy policy.

As you add artists and entries you will see them appear on both the Artists and Titles View and the Awards Categories view.

While you are still making changes to an entry it will show as a draft on the dashboard

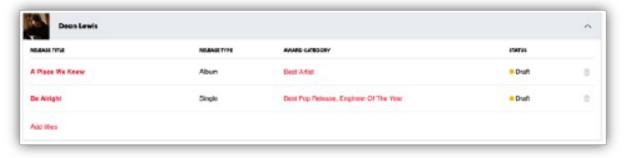

Once you complete the entry and hit the submit button the entry will change to Submitted

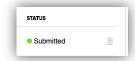

# 5. Submitting an Entry

The entry system has an auto complete feature, where available we have pre-filled as much information as possible to make completing your entries even easier!

# 5.1. Adding an Artist

Start by entering an artist or group name in the search field.

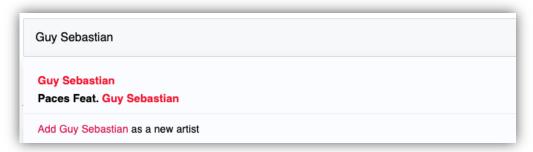

A list of matches will appear either select the correct name from the list or if there is no match click 'Add 'artist name' as a new artist', you will then be taken to the Artist Information page

#### 5.2. Artist Information

Here you will update:

- Artist Details\*
- Online Presence
- Highlights

As you move through the entry process and complete the fields you will see check marks appear in the status on the left of the screen.

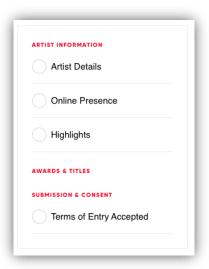

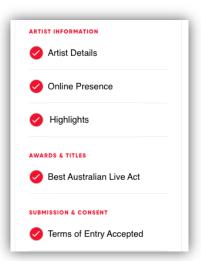

You are able to save and exit using the button on the top right of the screen at any time.

\*For a full list of all fields see Appendix 7.1

### 5.2.1. Artist Details

Complete the Artist name and Label/Distributor fields. If the entry is for a group or an artist that uses an alias, click the slider to add names.

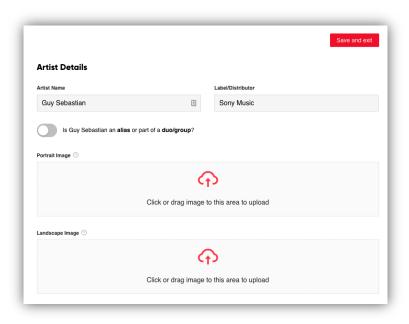

## 5.2.2. Online Presence and Highlights

Complete the online presence fields and submit a brief summary (1000 character limit) of the artists highlights.

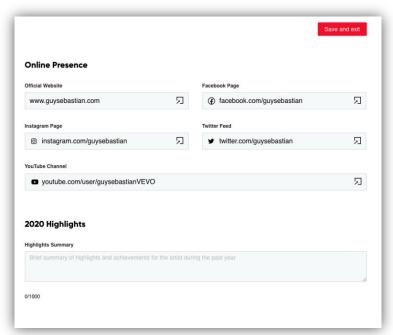

Once you have reviewed and/or updated the artist information, scroll down to the Awards & Titles section

### 5.3. Awards and Titles

The first category you are able to enter is Best Australian Live Act as it isn't associated to a release. If you wish to enter the category tick the checkbox and complete the relevant fields, if not simply move on.

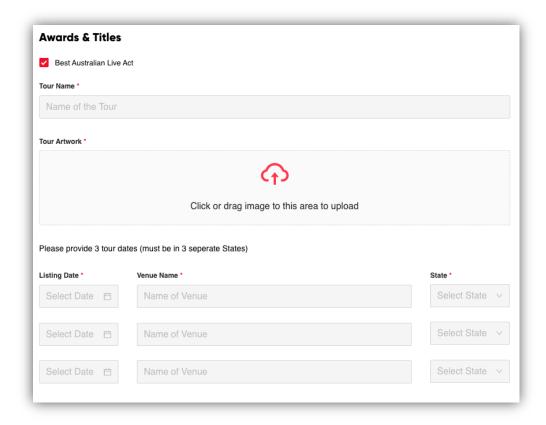

# 5.3.1. Adding a Release

The system will automatically suggest recent releases that you may wish to enter, if this is the case, simply click 'Add Title' and enter the relevant information.

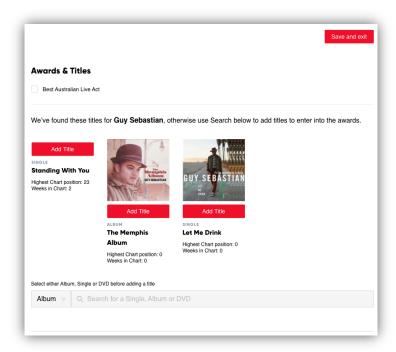

If the release has not shown in the automatic suggestions, you can add it via the search tool.

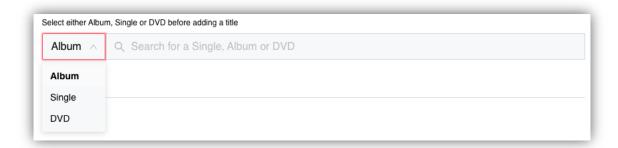

- 1. Select Album, Single or DVD from the dropdown.
- 2. Enter the name of the release.
- 3. Select the matching result or click the add button at the bottom of the search results.

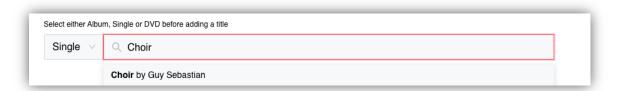

This will then add the release to your artists entry and allow you to select relevant awards categories and enter required information.

## 5.3.2. Selecting Award Categories

Once the release has been added you are able to select the categories that you would like to enter, the categories shown will vary depending on whether you have selected a Single or Album.

The numbers next to each category show how many of your labels available entries have already been used.

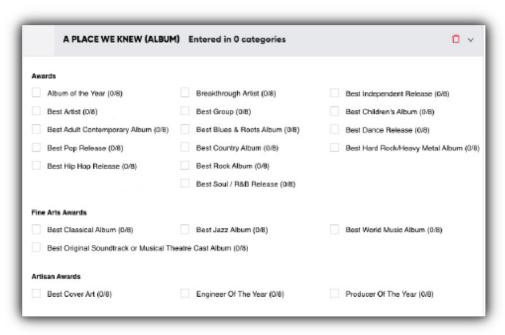

Should you change your mind and no longer wish to enter the selected categories, simply untick the box to remove your release from the category.

### 5.3.3. Release Information

Slide the toggle to update the Artist name, Label/Distributor or Highlights specifically for this release. Where available the release date, catalogue number and UPC will be prefilled from our system, click edit to update this information.

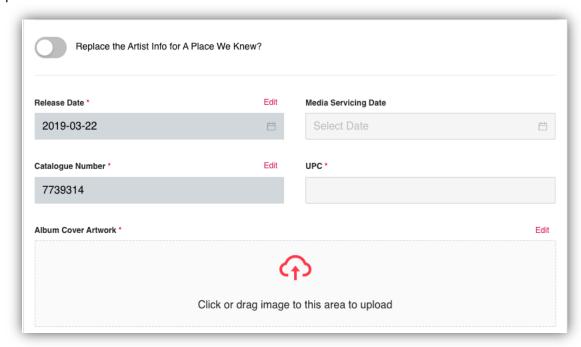

#### 5.3.3.1. Feature Tracks

Click on Feature Track 01 and Feature Track 02 (album entries only) to expand the fields for Feature Tracks\*.

\*For a full list of all fields see Appendix 7.1

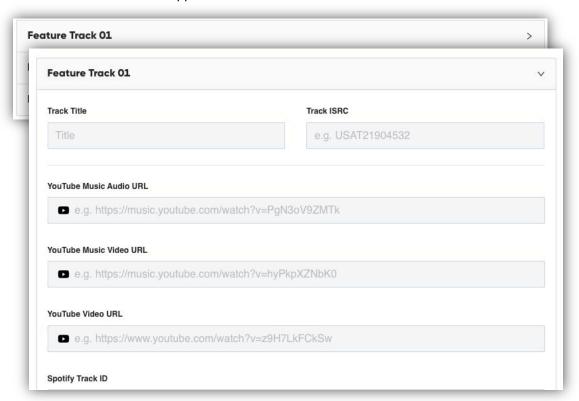

#### 5.3.3.2. HD Feature Video

Click on HD Feature Video to expand the fields and select the appropriate option.

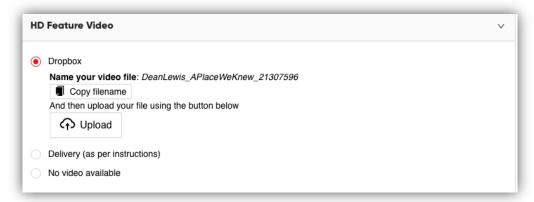

<sup>\*</sup>Please note that delivery is only available via prior arrangement. Email awards.entries@aria.com.au

#### 5.4. Submission & Consent

Once you have finished adding releases and have checked that you have provided as much information as possible you are ready to complete the consents and submit your entry.

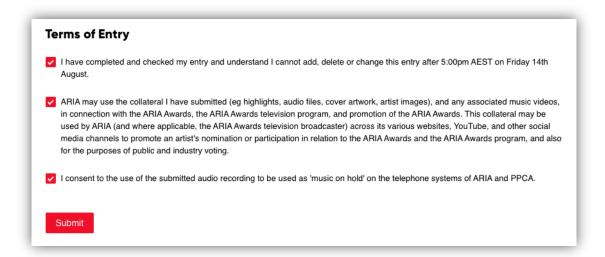

When you click submit your entry will change on the dashboard from Draft to Submitted.

# 5.4.1. Edit a submitted entry

You are still able to edit the entry by click the Edit Submission button in the top right corner of the Artist Information page, this will change the entry back to a draft, you will need to click Submit again once you have finished making changes.

#### 5.5. Save A Record of Your Entries

Once you have finished entering and submitting all of your entries, we recommend that you download the report that shows all of your entries for the year. Please use this report to review your entries and ensure that each release and category you have added is listed as expected.

To view the report, go to the Awards Categories tab and click Export Entries

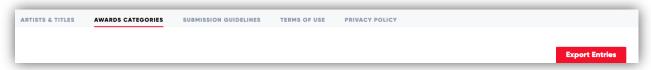

#### 6. FAQs

## 6.1. How Many Entries Can I Submit?

ARIA members can submit up to eight entries in each category. Levy members (Sony, Universal, Warners) may submit up to twelve entries. The website displays how many entries you can submit.

To avoid anyone being unintentionally overlooked, if your company is a distributor for other labels, please ensure those labels (if they are an ARIA member) are aware if they need to submit their own entries. Likewise, if your label's recordings are distributed by another party, liaise with your distributor to confirm who'll be submitting entries for you.

Lastly, it is recommended, although not compulsory, that you enter only one recording from each artist in each category. Entering two or more recordings by an artist can split the vote for that artist and may mean they do not get nominated at all.

## 6.2. Do I Need to Supply All of That Information?

Ideally, yes. This will mean the judges have the opportunity to properly assess your entries. It also means the PR, TV broadcast and administration teams have the assets necessary to produce the ARIA Awards and properly promote your artists.

Note that in the case of the *Best Independent Release* category, a Confirmation Form must be supplied at the point of entry. A template for this can be found at the end of the Eligibility Criteria document.

## 6.3. How Do I Find Track & Album Links on Streaming Services?

#### 6.3.1. YouTube Music

Include a YouTube Music link to the specific track, or for Album entries, the specific track on the entered album:

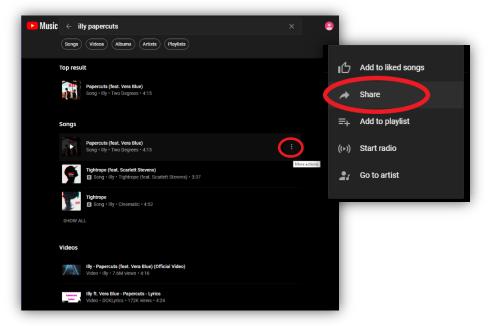

- Search for the song or album (if your search item doesn't appear at the top, you can scroll down to find the song under the respective heading)
- Highlight the song and select the three dots on the right-hand side
- Select share from the pop-up menu on the right, and click 'Copy Link'
- Paste the link into the YouTube Music link on the Title form
   Example format: <a href="https://music.youtube.com/watch?v=PgN3oV9ZMTk">https://music.youtube.com/watch?v=PgN3oV9ZMTk</a>

If the share button doesn't appear for you, play the track or video, then select the three dots once again.

Repeat the steps above to get the video link, making sure to select a track under the Videos heading.

## 6.3.2. Apple Music

The Apple Music Audio ID can be sourced as follows.

- Go to the Apple Music Toolbox <a href="https://tools.applemediaservices.com/apple-music">https://tools.applemediaservices.com/apple-music</a>
- Search for your artist and click on the appropriate product in the Songs section. Use the "Songs" section for Single and Album entries. For Album entries, ensure the link to the full album in used
- Check the Music Type is Songs and the Country is set to Australia

At the bottom of the screen a 'Content Link' is shown.

Copy the link and paste to the Apple Music Audio ID Field.

When you paste the link the system will adjust the format, this is not an error.

In the example below for Illy's 'Papercuts (feat Vera Blue)' from the 'Two Degrees' album, the direct link is https://geo.music.apple.com/au/album/papercuts-feat-vera-

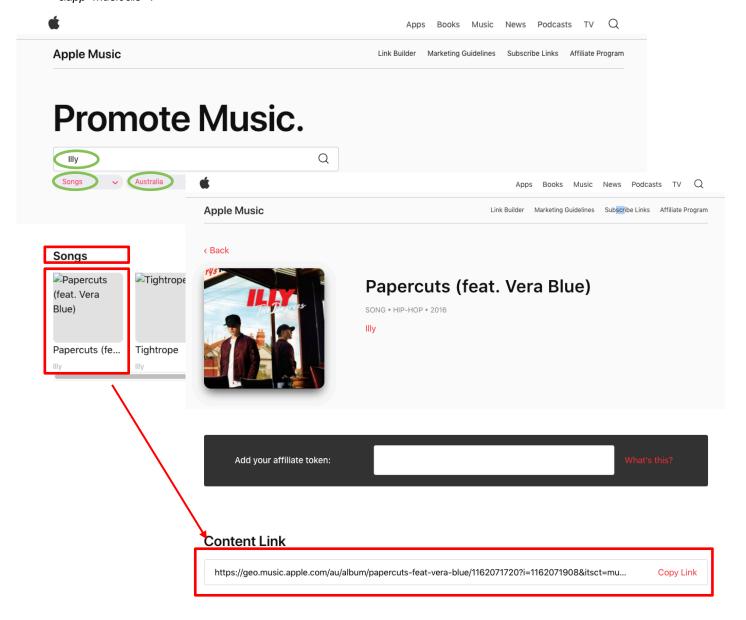

Repeat the above steps to get the video link making sure to change the Music Type to 'Music Videos'.

## 6.3.3. Spotify

Enter the Spotify URI Code for the specific track, or for Album entries, the specific track on the entered album.

To find the Spotify URI Code:

- Open the Spotify application.
- Search for and locate the track or album entered,
- Locate the line for the required track or album, ensuring it is from the correct album/EP (listed in the Album column).
- For example; Search for the artist (Illy), select the entered Album (Two Degrees), locate the line with the required track (Papercuts feat Vera Blue)
- Hover over the track and just to the left of track duration you'll see three dots "...". Click on the dots, select 'Share' then '

#### ON MAC

Hold down the 'option' key and 'Copy Song/Album Link' will change to 'Copy Spotify URI' Click 'Copy Spotify URI'

#### ON PC

Hold down the 'ctrl' key and 'Copy Song/Album Link' will change to 'Copy Spotify URI' Click 'Copy Spotify URI'

the case of Illy 'Papercuts feat Vera Blue' from 'Two Degrees', the URI is spotify:track:5faqxYHhxbfUmami62NRaE

#### Paste this value into the Spotify ID field on the Title form

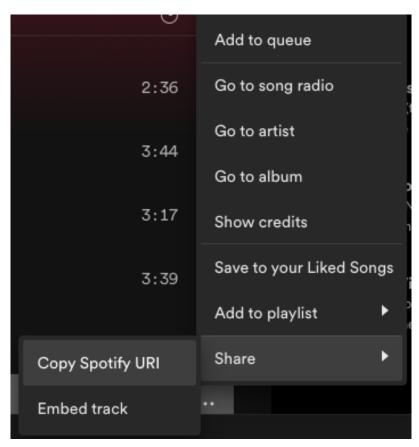

# 7. Appendix

# 7.1. Table of requested information

| Artist Information         |                                                                                                    |  |  |
|----------------------------|----------------------------------------------------------------------------------------------------|--|--|
| Artist Name                | The artist or group to which the recording is attributed.                                                                                                    |  |  |
| Label/Distributor          | Label and distributor information, the format is label/distributor eg. Columbia/Sony Music. Note that what you enter here will appear on all official Awards related publicity material. |  |  |
| Member names               | If the artist is a duo or group, or the artist records under an alias, please list the name of each member, and separate each name by a comma.                                           |  |  |
| Artist photo 1 (portrait)  | Images should be high resolution in jpg, png or gif format, the longest side                                                                                                    |  |  |
| Artist photo 2 (landscape) | should be minimum 1200px.  Note that images may be cropped as required.                                                                                                    |  |  |
| Home State                 | Select the home state of the artist or group.                                                                                                    |  |  |
| First Nations              | Indicate if the artist or group identify as first nations.                                                                                                    |  |  |
| Traditional name           | If the artist or group identify as first nations enter the traditional name of their home.                                                                                               |  |  |
| Artist Pronouns            | Indicate the artist or groups preferred pronouns.                                                                                                    |  |  |

| Online Presence      |                                                                                                    |  |  |
|----------------------|----------------------------------------------------------------------------------------------------|--|--|
| Official website URL | We require URLS for the artist's official website, YouTube channel                                                             |  |  |
| YouTube CHANNEL link | Facebook, Twitter and Instagram in the format Using the full link. don't list                                                  |  |  |
| Facebook link        | handles. Eg. https://twitter.com/ARIA_Official                                                                                 |  |  |
| Twitter link         |                                                                                                    |  |  |
| Instagram link       |                                                                                                    |  |  |
| Highlights           | Enter artist bio/highlights here. 1000-character limit. You may customise this for each release in the release titles section. |  |  |

| Awards & Titles        |                                                                                                    |  |
|------------------------|----------------------------------------------------------------------------------------------------|--|
| Live Act: Tour Name    | If applicable                                                                                                    |  |
| Live Act: Tour Artwork | If applicable artwork should be high resolution in jpg, png or gif format, the longest side should be minimum 1200px. |  |
| Live Act: Tour Dates   | Dates x 3 listing Date + Venue + State                                                                                |  |
| Live Act: Tour Photo   | If applicable please supply one photo from the tour.                                                                  |  |
| Live Act Tour Video    | If applicable please supply a short (45 second max) clip of tour footage.                                             |  |

| Release Title        |                                                                                                    |  |
|----------------------|----------------------------------------------------------------------------------------------------|--|
| Release Title        | Name of recording                                                                                      |  |
| Release type:        | Album, single or DVD?                                                                                  |  |
| Artist Name:         | If you want to vary from what's listed in Artist section, eg: if a single features a guest artist      |  |
| Label/Distributor:   | If different from what you have entered in Artist section                                              |  |
| Highlights:          | If, for this title, you want to vary Highlights info entered in the Artist section                     |  |
| Release date         | Enter the original release date                                                                        |  |
| Media servicing date | (singles only) if original release date is outside eligibility period.                                 |  |
| Catalogue number     | Enter the release catalogue number                                                                     |  |
| UPC                  | Enter the release UPC (barcode)                                                                        |  |
| Cover artwork        | Images should be high resolution in jpg, png or gif format, the longest side should be minimum 1200px. |  |

| Feature Tracks |                       |
|----------------|-----------------------|
| Track title    | Feature track 1 title |

| Track #1 ISRC                     | Unique International Standard Recording Code for this track.                                                           |
|-----------------------------------|----------------------------------------------------------------------------------------------------|
| Track #1 YouTube Music link       | Music and links that will be presented to the judges on the voting website and used on the public ARIA Awards website. |
| Track #1 YouTube Music            |                                                                                                    |
| video link                        | For Album entries, when looking up track links/identifiers, ensure you select                                          |
| Track #1 YouTube video            | the version of the track that appears on the entered album. This will ensure                                           |
| link (specific to this title, not | links for the whole album are presented to judges on the relevant music                                                |
| artist channel)                   | service.                                                                                                    |
| Track #1 Apple Music              | The option for Track #2 will only display for albums and may be used as an                                             |
| Audio ID                          | alternate track during the TV broadcast and on the public website in the                                               |
| Track #1 Apple Music              | event of any artist being a final five nominee in more than one album                                                  |
| Video ID                          | category.                                                                                                    |
| Track #1 Spotify ID               |                                                                                                    |
| Track #1 MP3 file                 | MP3 files are to be .mp3 format at 192kbps to ensure maximum compatibility across all browsers.                        |
| Album Links                       | Album Links will be available only to Album entries, and will be presented to                                          |
|                                   | judges on the voting website.                                                                                          |

| High Definition | (HD) Video                                                                                                    |
|-----------------|----------------------------------------------------------------------------------------------------|
|                 | If your entry becomes a final five nominee, this HD file will be used for the television broadcast.                                                                                                    |
|                 | Video format must be a full HD 1920x1080 file, preferably in the Apple Pro Res format.                                                                                                    |
|                 | You can supply these files to ARIA in one of two ways:  1. Upload your files via Dropbox (using the online entry system)  2. Deliver to the ARIA office in Sydney.  By prior arrangement only, email <a href="mailto:awards.entries@aria.com.au">awards.entries@aria.com.au</a> to arrange a time. |
|                 | If your entry does not have a video, you can also select this option on the website. A warning will be shown if you select this option.                                                                                                    |

| Award Specific Questions |                                                                                                    |  |
|--------------------------|----------------------------------------------------------------------------------------------------|--|
| Dance Release:           | List if you want the Production Team to be the recipient of award                                                                                   |  |
| Production team          | and <u>not</u> the original recording artist                                                                                                    |  |
| Hip Hop Release:         | List if you want the Production Team to be the recipient of award                                                                                   |  |
| Production team          | and <u>not</u> the original recording artist                                                                                                    |  |
| Soul / R&B Release:      | List if you want the Production Team to be the recipient of award                                                                                   |  |
| Production team          | and <u>not</u> the original recording artist                                                                                                    |  |
| Best Cover Art:          | Enter the Cover Designer Name                                                                                                    |  |
| Engineer of the Year:    | Enter the Engineer Name, email address and upload photo                                                                                             |  |
| Producer of the Year:    | Enter the Producer Name, email address and upload photo                                                                                             |  |
| Best Video:              | Enter the Director Name and email address                                                                                                    |  |
| Independent:             | Supply a Confirmation Form, a blank copy of which is available from the 2023 ARIA Awards Conditions of Entry and Eligibility Criteria and the entry |  |
|                          | site.                                                                                                    |  |

# 8. Document Revision History

| Date         | Name          | Details                                           |
|--------------|---------------|---------------------------------------------------|
| 27 July 2020 | Kelly Collier | New Document                                      |
| 17 June 2021 | Kelly Collier | Updated with changes for 2021.                    |
| 29 July 2021 | Kelly Collier | Updated instructions for finding Spotify URI Code |
| 19 May 2022  | Kelly Collier |                                                   |
| 30 May 2023  | Kelly Collier | Updated with changes for 2022.                    |